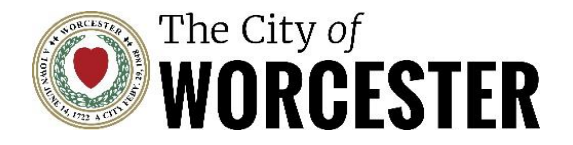

**Executive Office of Economic Development Business Development Division American Rescue Plan Act (ARPA) Application Unique Entity ID (UEI)**

# Step 1: Receive UEI

'Create an Account'.

# \*If you want to apply directly for federal assistance, you will need to register.

Step 1: Visit **[Sam.gov](https://sam.gov/content/home)** and click 'Sign In'. If you do not already have an account with Sam.gov, you will need to  $\equiv$  An official website of the United States government Here's how you know  $\sim$ 

> **LASAM.GOV DLOGIN.GOV** sam.gov is using Login.gov to allow you to sign in to your account safely and securely. SAM.gov only recognizes one email address on Login, gov accounts. Adding email addresses to your Login.gov account may cause your SAM.gov login to fail. Sharing your Login.gov password or using someone else's Login.gov account violates the rules of use. **Email address** Show password **Password Sign in Create an account**

[Click Here:](https://www.youtube.com/watch?v=0uv1YNAsINk) To watch a video from Sam.gov on how to get a Unique Entity ID or continue with slide presentation.

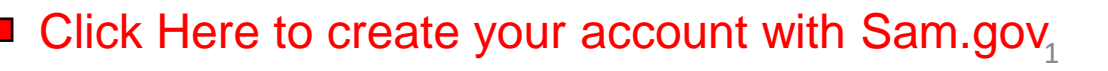

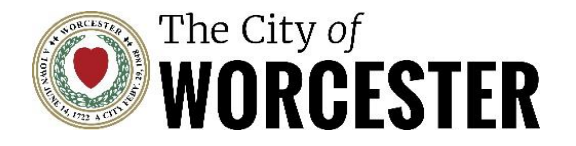

2

# Step 2: Receive UEI

# Step 2: After you have created an account and signed in, you will be brought to the Sam.gov homepage.

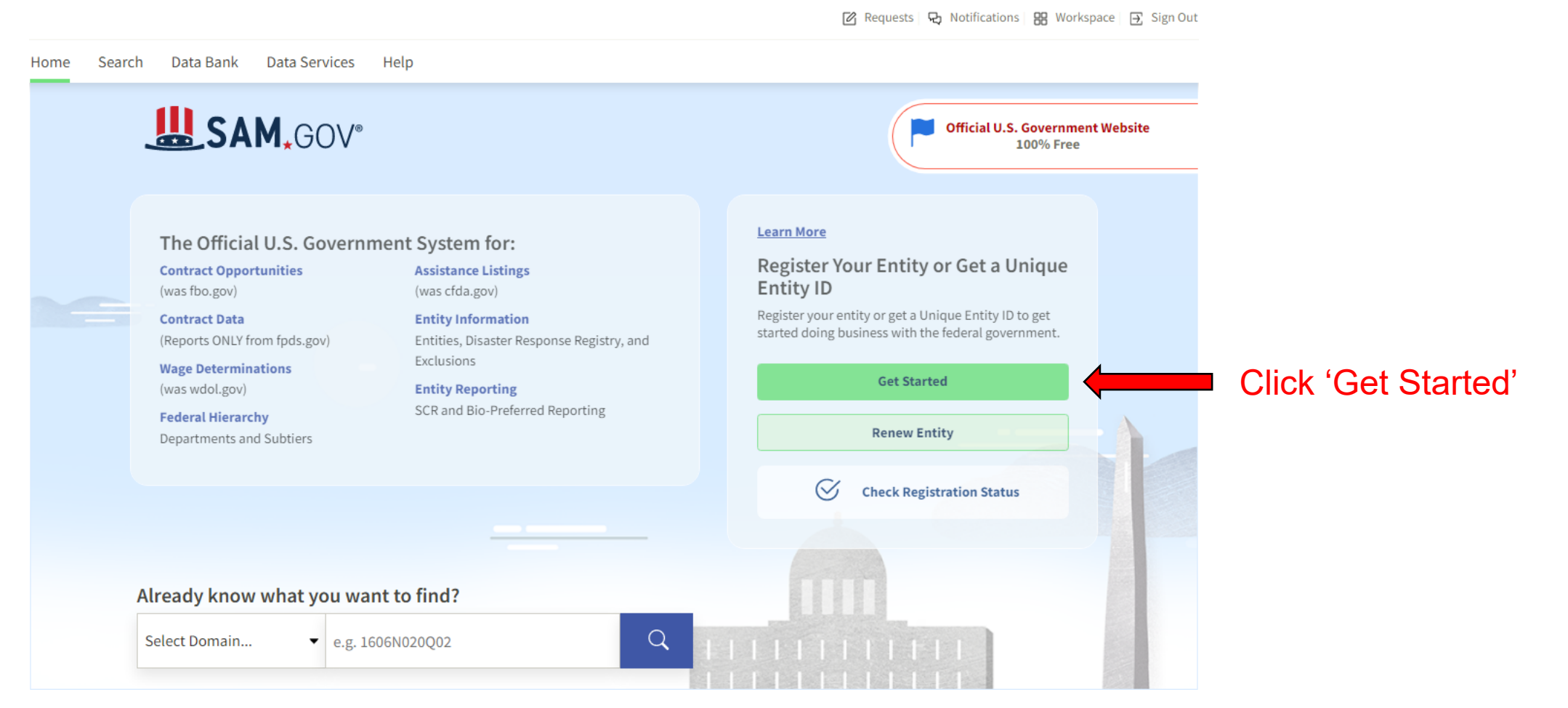

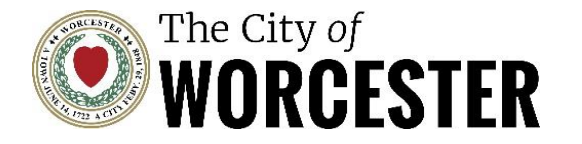

**Executive Office of Economic Development Business Development Division** American Rescue Plan Act (ARPA) Application **Unique Entity ID (UEI)** 

# Step 2 (Continued): After you have clicked 'Get Started', you will be brought to the Entity Registration page.

## **Get Started with Registration and the Unique Entity ID**

Submitting a registration and getting a Unique Entity ID are FREE.

### Before You Get Started

Review these steps to choose which option is right for you. You can register to bid and apply for federal awards or you can request a Unique Entity ID only without having to complete a registration.

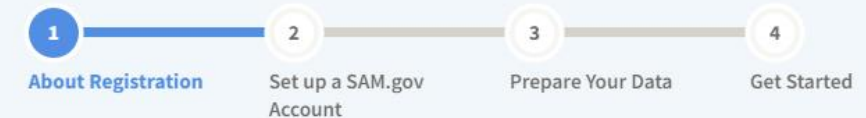

## $(1)$  About Registration

If you want to apply for federal awards as a prime awardee, you need a registration.

A registration allows you to bid on government contracts and apply for federal assistance. As part of registration, we will assign you a Unique Entity ID.

To see comprehensive instructions and checklist for entity registration, download our Entity Registration Checklist [2].

If you do not want to apply directly for awards, then you do not need a registration. If you only conduct certain types of transactions, such as reporting as a subawardee, you may not need to complete a registration. You may only need a Unique Entity ID.

What does it mean to get only a Unique Entity ID and not register? [2]

 $\langle$  0000)

### Register Your Entity or Get a **Unique Entity ID**

Register your entity or get a Unique Entity ID to get started doing business with the federal government.

**Entity Information Home** 

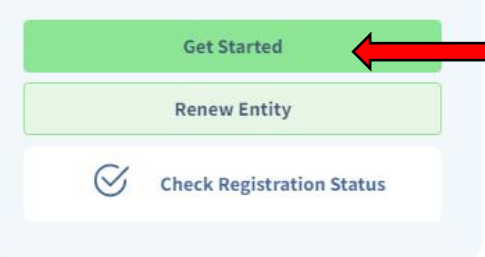

# Tip: Review the Four Steps in the blue box on the left 'Before You Get Started'

After you have reviewed the Four Steps, click 'Get Started' to receive an Unique Entity ID (UEI).

## Already Registered?

You must renew your registration every 365 days to keep it active. You can make updates to your registration anytime or during renewal. If you're already registered, you already have a Unique Entity ID.

- $\Theta$  Go to your Entity Management Workspace to update or renew your registration
- $\left(\cdot\right)$  Check the status of your registration.
- (?) How do you know if you are already

registered?  $\boxtimes$ 

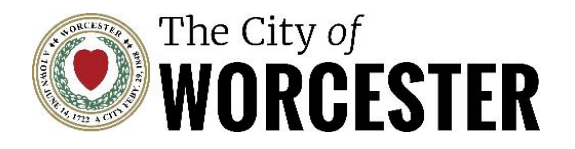

# Step 3: Receive UEI

What do you want to do?

Choose what you need and we will show you what information to prepare.

### Register for Financial Assistance Awards Only

• To apply for grants and loans as described by 2 CFR 200. [2]

 $\mathbb{R}^3$ 

 $\circledR$ 

瓦旱

. Includes getting a Unique Entity ID and entity registration.

### Register for All Awards

- To bid on federal contracts and other procurements, as described by the Federal Acquisition Regulation (FAR). Ø
- To apply for grants and loans as described by 2 CFR 200. [2]

### Get a Unique Entity ID Only

 $(i)$ 

- . May be required to report subawards, such as federal subcontracts or sub-grants
- You will get a Unique Entity ID. This is NOT an entity registration.

What's the difference between getting a UEI only and registration [2]

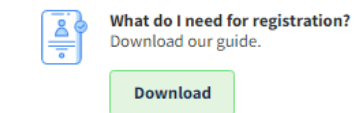

#### Is your entity based outside of the United States?

If you are registering an entity based outside of the United States, you must get an NCAGE Code before starting a registration. Go to NCAGE Request [2] to submit a request.

Cancel

Next

Previous

**Select 'Register for Financial Assistance** Awards Only' and click Next.

**Executive Office of Economic Development** 

American Rescue Plan Act (ARPA) Application

**Business Development Division** 

**Unique Entity ID (UEI)** 

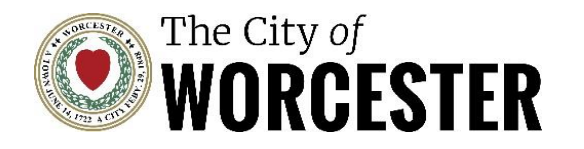

**Executive Office of Economic Development Business Development Division American Rescue Plan Act (ARPA) Application Unique Entity ID (UEI)**

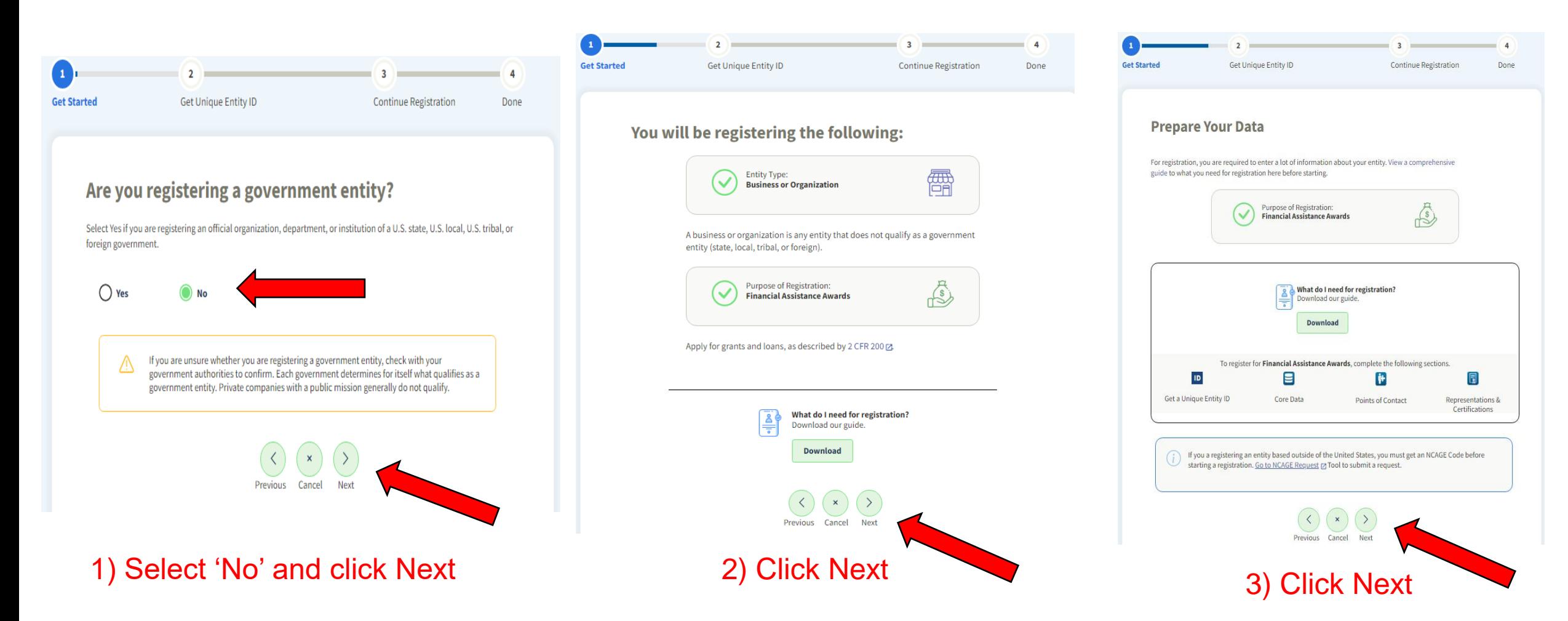

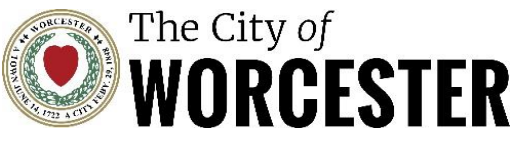

## **Enter Entity Information**

All the following information will be used to validate your entity, unless marked as optional.

### **Legal Business Name**

If you are acting on behalf of a limited partnership, LLC, or corporation, your legal business name is the name you registered with your state filing office.

**Worcester Entity LLC** 

**Doing Business As (Optional)** Doing business as is the commonly used other name, such as a franchise, license name, or acronym. Leave blank if not applicable.

### **Physical Address**

Your physical address is the street address of the primary office or other building where your entity is located. A post office box may not be used as your physical address.

Country

**UNITED STATES** 

 $\times$   $\rightarrow$ 

### **Street Address 1**

455 Main Street

**Street Address 2 (Optional)** 

**ZIP Code** 

01608

City

Worcester

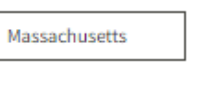

 $\mathsf{x}$ 

State

**Executive Office of Economic Development Business Development Division** American Rescue Plan Act (ARPA) Application **Unique Entity ID (UEI)** 

Tip: Entity's legal business name is the name registered with the Secretary of the Commonwealth or the name/address used on legal documents, tax returns, or banking documents.

**Tip: If Sole Proprietor, Legal Business** Name is your name. Enter your Business Name in 'Doing Business As' (Line 2).

After you have entered your Entity **Information, click Next.** 

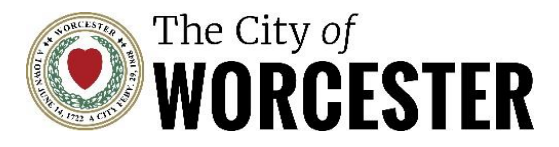

### **Review Entity Information**

Review the legal entity list and select whether or not you clearly recognize an entity as yours.

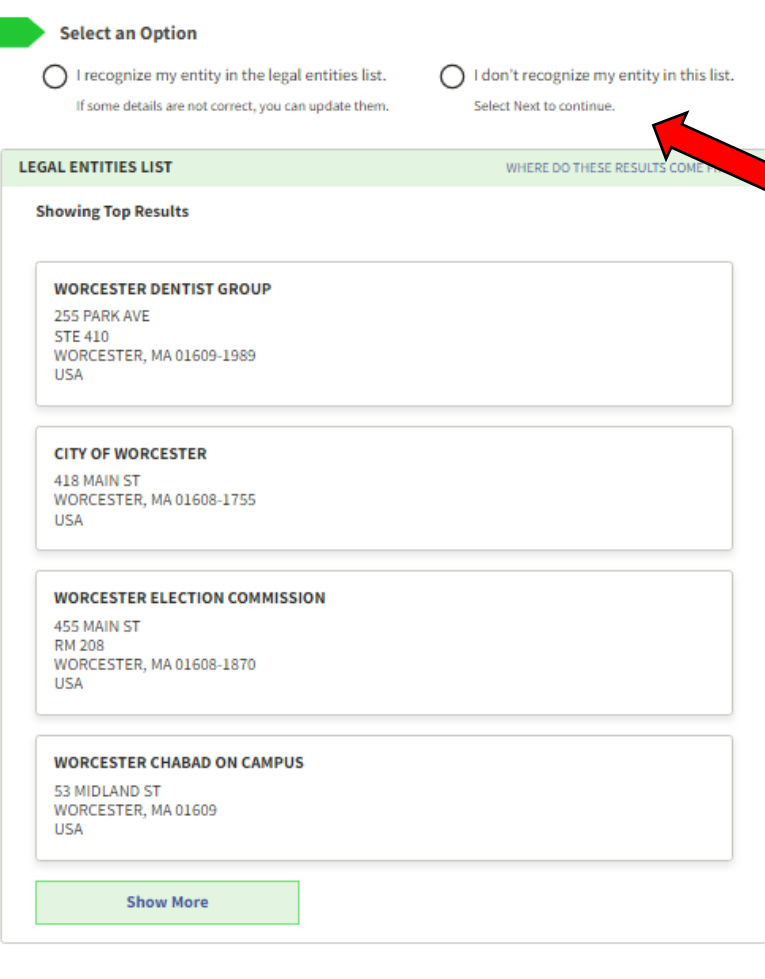

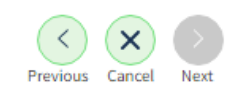

**Executive Office of Economic Development Business Development Division American Rescue Plan Act (ARPA) Application Unique Entity ID (UEI)**

Tip: If you were previously registered in Sam.gov, you may recognize your entity in the list.

For new registrations, click 'I don't recognize my entity in this list'.

Tip: If this is your first time registering on Sam.Gov and your entity is not shown after the Search - you will need to provide information on the next screen for the Federal Service Desk to add your entity to the database.

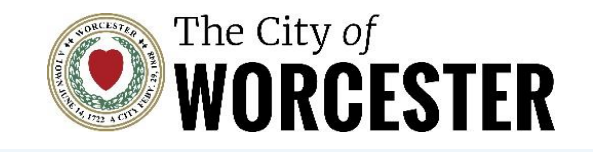

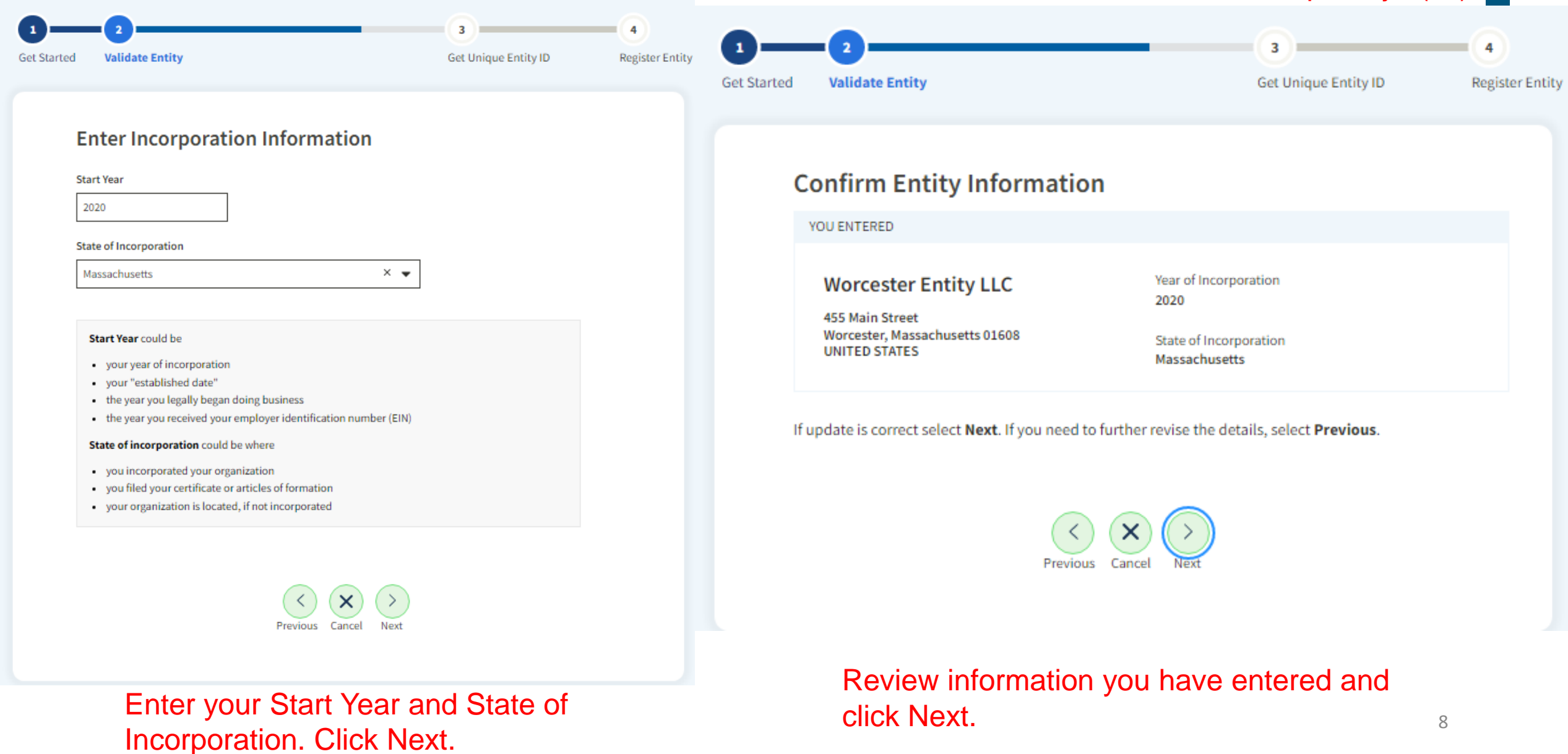

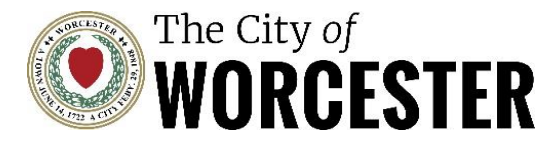

**Document Your Entity Details** 

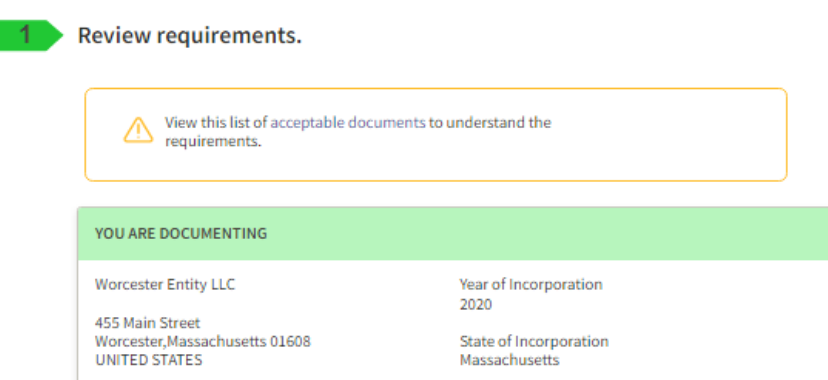

### **Attach documents**

You must attach one or more official documents that prove each of the items listed.

- Legal business name and physical address in the same document.
- **•** Legal business name and doing business as name in the same document
- **Q** Legal business name and U.S. state of incorporation in the same document
- Legal business name and start year in the same document.

### **Add Document**

### **Provide Details (Optional).**

Please provide additional context for your specific situation, if necessary.

500 characters allowed

**Executive Office of Economic Development Business Development Division American Rescue Plan Act (ARPA) Application Unique Entity ID (UEI)**

You will need to provide Sam.Gov with documentation that states all of the following - **Business Name**, **Address**, **Start Year**, and **State of Incorporation** [\(click here](https://docdro.id/HIvJUVt) for full list of supported documents).

# **Commonly Used Documents for Entity Validation**

- Articles of Incorporation/Organization/Formation\*
- Certificate of Formation/Organization\*
- Department of Treasury IRS letter assigning your EIN
- Department of Treasury IRS Tax Exemption Status Letter (must be 5 years old or less)
- Secretary of State Certificate of Filing\*

## **For Sole Proprietors or Individuals Doing Business as**

- Business Certificate or DBA Documents (stamped by City Clerk's Office)
- Department of Treasury IRS letter assigning your EIN
- Driver's License (only if Name and Address are **exactly** the same as entered in Entity Information Screen – Slide #6).

**Tip**[: Documents marked with \\* can be found with the Secretary of](https://corp.sec.state.ma.us/CorpWeb/CorpSearch/CorpSearch.aspx)  the Commonwealth of Massachusetts.

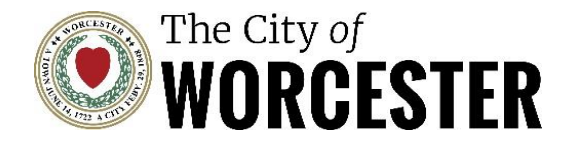

# Step 3: Receive UEI (Continued)

## **What happens after creating validation incident?**

- After submitting validation incident in Sam.gov, you will be receive a FSD incident number **(THIS IS NOT YOUR UEI)** and you will be redirected to your account's Workspace (Workspace page can be found in top right corner next to Sign In/Sign Out).
	- Only submit **one** validation incident per entity.
- It will take an estimated 3-5 business days for your incident to be resolved **(pay attention to any future emails you may receive from Sam.gov after creating incident).**
- After you have received a confirmation email from Sam.gov that they have created a new record for your entity follow steps below
	- 1. Log in to SAM.gov and go to your Workspace to continue with your registration.
	- 2. Enter your entity information (repeat steps from Slide 2-6 of this document).
	- 3. Once you locate your entity and select that match in SAM.gov, you will be given your Unique Entity ID.

To Contact the Federal Service Desk for assistance with a ticket (Monday – Friday 8am-8pm): 866-606-8220